# Configurazione degli switch Catalyst per i Polycom Conference Phone Ī

## Sommario

[Introduzione](#page-0-0) **[Prerequisiti](#page-0-1) [Requisiti](#page-0-2)** [Componenti usati](#page-0-3) [Prodotti correlati](#page-1-0) **[Convenzioni](#page-1-1)** [Premesse](#page-1-2) **[Configurazione](#page-2-0)** [Esempio di rete](#page-2-1) [Configurazioni Cisco IOS](#page-2-2) [Configurazioni CatOS](#page-3-0) **[Verifica](#page-5-0)** [Risoluzione dei problemi](#page-5-1) [Spanning Tree Loop dovuto a Polycom IP Phone](#page-6-0) [Informazioni correlate](#page-6-1)

## <span id="page-0-0"></span>**Introduzione**

In questo documento vengono fornite configurazioni di esempio sugli switch Catalyst per il collegamento alle stazioni conferenze IP 7935/7936 e Polycom SoundPoint IP 430. Il documento non include le configurazioni di alimentazione in linea e qualità del servizio (QoS).

# <span id="page-0-1"></span>**Prerequisiti**

### <span id="page-0-2"></span>**Requisiti**

Prima di provare questa configurazione, accertarsi di soddisfare i seguenti requisiti:

- Configurazione telefono IPPer ulteriori informazioni, consultare la <u>[Guida introduttiva alla](//www.cisco.com/en/US/docs/voice_ip_comm/cuipph/7935/3_3/english/quickstart/guide/7935QStG.pdf)</u> [stazione di conferenza IP Cisco 7935](//www.cisco.com/en/US/docs/voice_ip_comm/cuipph/7935/3_3/english/quickstart/guide/7935QStG.pdf) o la [guida telefonica alla stazione di conferenza IP](//www.cisco.com/en/US/docs/voice_ip_comm/cuipph/7936/4_0/english/user/guide/user.html) [Cisco Unified 7936](//www.cisco.com/en/US/docs/voice_ip_comm/cuipph/7936/4_0/english/user/guide/user.html).
- Configurazione LAN virtualePer ulteriori informazioni, fare riferimento a <u>[Virtual LAN/VLAN](//www.cisco.com/en/US/tech/tk389/tk689/tsd_technology_support_protocol_home.html)</u> [Trunking Protocol \(VLAN/VTP\).](//www.cisco.com/en/US/tech/tk389/tk689/tsd_technology_support_protocol_home.html)

### <span id="page-0-3"></span>Componenti usati

Per la stesura del documento, sono stati usati switch Cisco Catalyst serie 6500 con Supervisor Engine 720 e software Cisco IOS® versione 12.2(18)SXD6 e Cisco Catalyst serie 6500 con Supervisor Engine 2 con software Cisco CatOS versione 8.4(4).

Le informazioni discusse in questo documento fanno riferimento a dispositivi usati in uno specifico ambiente di emulazione. Su tutti i dispositivi menzionati nel documento la configurazione è stata ripristinata ai valori predefiniti. Se la rete è operativa, valutare attentamente eventuali conseguenze derivanti dall'uso dei comandi.

#### <span id="page-1-0"></span>Prodotti correlati

Questa configurazione può essere utilizzata anche con switch Cisco Catalyst con software Cisco IOS, ad eccezione degli switch Cisco serie 2900XL e 3500XL. Le configurazioni CatOS possono essere utilizzate con qualsiasi switch Cisco Catalyst con software Catalyst OS.

#### <span id="page-1-1"></span>**Convenzioni**

Fare riferimento a [Cisco Technical Tips Conventions per ulteriori informazioni sulle convenzioni](/c/it_it/support/docs/dial-access/asynchronous-connections/17016-techtip-conventions.html) [dei documenti.](/c/it_it/support/docs/dial-access/asynchronous-connections/17016-techtip-conventions.html)

### <span id="page-1-2"></span>**Premesse**

Questo documento spiega la configurazione degli switch che connettono i PC e il telefono IP Polycom SoundPoint IP 430 su una porta dello switch. Questo documento spiega anche la configurazione degli switch che si connettono a una porta dello switch Polycom IP Conference Station 7935/7936.

La Polycom IP Conference Station 7935/7936 ha una singola connessione LAN Ethernet 10/100BaseTx alla rete tramite un'interfaccia di cavo RJ-45 e, a differenza degli altri Cisco Unified IP Phone serie 7900, non ha una connessione LAN Ethernet 10/100BaseTx per connettersi a un PC.

A causa dell'assenza del provisioning per la connessione a un PC con la connessione LAN Ethernet 10/100BaseTx sul telefono da conferenza IP Cisco 7935/7936, il concetto di VLAN voce o ausiliaria non si applica direttamente e può causare problemi. Per collegare il dispositivo a una porta dello switch, viene utilizzata la singola connessione LAN Ethernet 10/100BaseTx fornita dalla Cisco IP Conference Station 7935/7936. Poiché questa connessione gestisce il traffico solo per la voce, la porta dello switch deve appartenere a una singola VLAN.

Polycom SoundPoint IP 430 ha due porte Ethernet 10/100 Mbps. Una porta si collega allo switch e l'altra porta si collega a un PC. In questa connessione, la porta trasmette il traffico per le due VLAN seguenti:

- Traffico dati (PC)
- Traffico vocale (IP Phone)

Per trasmettere il traffico di più di una VLAN, è necessario avere una porta trunk.

Nota: la Polycom IP Conference Station 7935/7936 non ha un alimentatore esterno, quindi lo switch deve fornire alimentazione tramite le porte PoE o è necessario utilizzare un iniettore di alimentazione separato.

## <span id="page-2-0"></span>**Configurazione**

In questa sezione vengono presentate le informazioni necessarie per configurare le funzionalità descritte più avanti nel documento.

Nota: per ulteriori informazioni sui comandi menzionati in questa sezione, usare lo [strumento di](//tools.cisco.com/Support/CLILookup/cltSearchAction.do) [ricerca](//tools.cisco.com/Support/CLILookup/cltSearchAction.do) dei comandi (solo utenti [registrati](//tools.cisco.com/RPF/register/register.do)).

#### <span id="page-2-1"></span>Esempio di rete

Nel documento viene usata questa impostazione di rete:

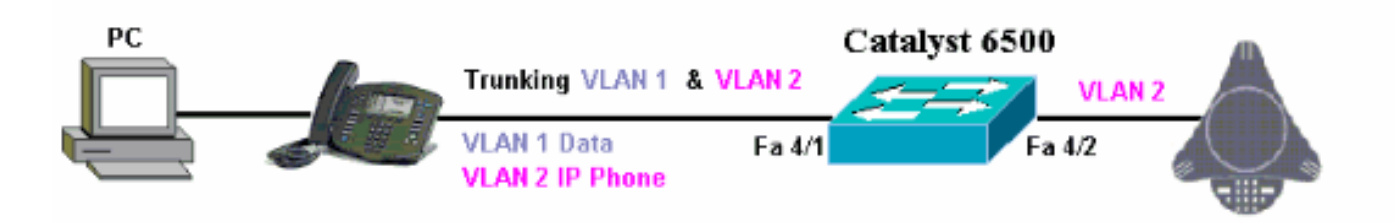

### <span id="page-2-2"></span>Configurazioni Cisco IOS

Nel documento viene usata questa configurazione:

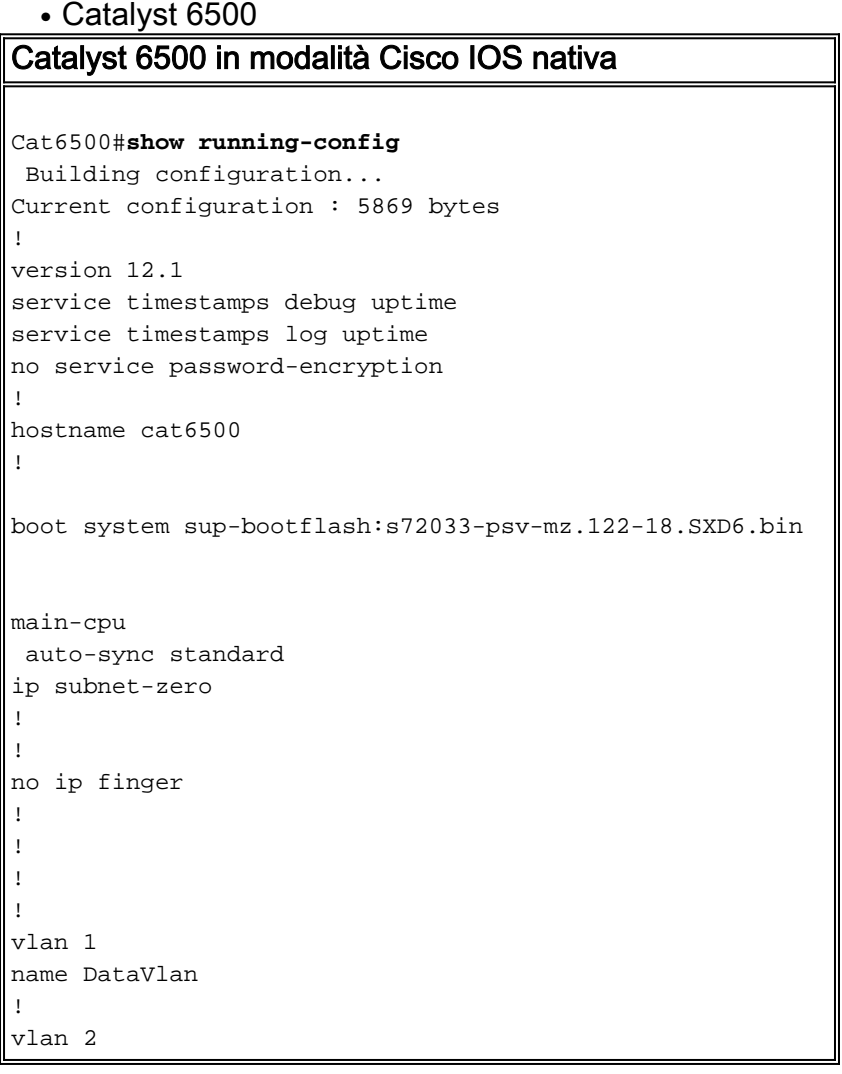

```
name VoiceVlan
!
interface FastEthernet4/1
 no ip address
 switchport
 switchport trunk encapsulation dot1q
 switchport trunk native vlan 1
 switchport trunk allowed vlan 1,2
 switchport mode trunk
 spanning-tree portfast
!--- Use PortFast only when you connect a single end
station to a !--- Layer 2 access port. Otherwise, you
create a network loop. !--- Refer to Using Portfast and
Other Commands to Fix Workstation Startup !---
Connectivity Delays for more information on how to
enable portfast. ! interface FastEthernet4/2 no ip
address switchport switchport access vlan 2 switchport
mode access spanning-tree portfast !--- Use PortFast
only when you connect a single end station to a Layer 2
access port. Otherwise, you create a network loop. !
interface FastEthernet4/3 no ip address shutdown ! !---
Output suppressed. ! ip classless no ip http server ! !
! line con 0 transport input none line vty 0 4 ! end
```
#### <span id="page-3-0"></span>Configurazioni CatOS

Questo esempio spiega la configurazione degli switch in modalità ibrida che collegano il PC e il telefono IP Polycom SoundPoint IP 430 su una porta dello switch. Questo documento spiega anche la configurazione degli switch che si connettono a una porta dello switch Polycom IP Conference Station 7935/7936. Questa configurazione utilizza lo stesso diagramma dell'esempio precedente.

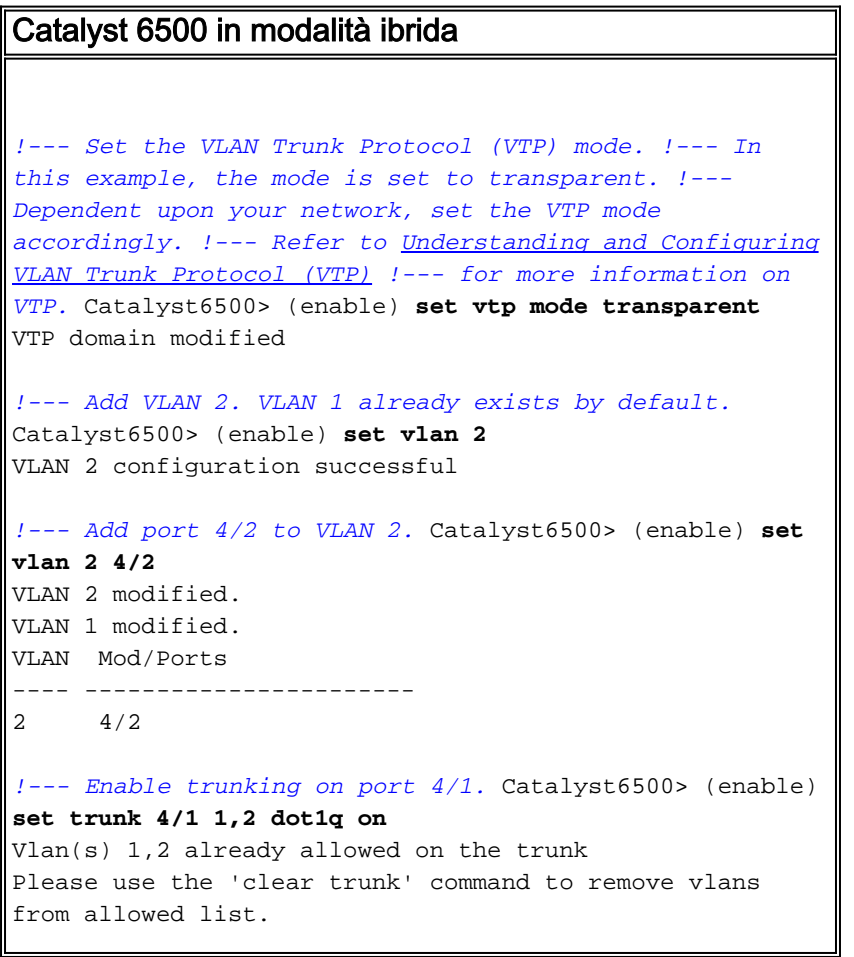

Port(s) 4/1 trunk mode set to on. Port(s) 4/1 trunk type set to dot1q. Catalyst6500> (enable) *!--- Enable spanning tree portfast on the ports. Refer to !--- [Using Portfast and Other Commands to Fix](/c/it_it/support/docs/switches/catalyst-6500-series-switches/10553-12.html) [Workstation Startup Connectivity Delays](/c/it_it/support/docs/switches/catalyst-6500-series-switches/10553-12.html) !--- for more information on how to enable portfast.* Catalyst6500> (enable) **set spantree portfast 4/1 enable** Warning: Connecting Layer 2 devices to a fast start port can cause temporary spanning tree loops. Use with caution. Spantree port 4/1 fast start enabled. Catalyst6500> (enable) **set spantree portfast 4/2 enable** Warning: Connecting Layer 2 devices to a fast start port can cause temporary spanning tree loops. Use with caution. Spantree port 4/2 fast start enabled. Catalyst6500> (enable) *!--- If you want to ONLY allow VLAN 1 and VLAN 2 on trunk port 4/1, do this. !--- A trunk port allows all VLANs by default.* Catalyst6500> (enable) **show trunk 4/1** \* - indicates vtp domain mismatch # - indicates dot1q-all-tagged enabled on the port \$ - indicates non-default dot1q-ethertype value Port Mode Encapsulation Status Native vlan -------- ----------- ------------- ------------ ---- ------- 4/1 on dot1q not-trunking 1 Port **Vlans allowed on trunk** -------- ---------------------------------------------- ----------------------- 4/1 **1-4094** Port Vlans allowed and active in management domain -------- ---------------------------------------------- -----------------------  $4/1$  1 Port Vlans in spanning tree forwarding state and not pruned -------- ---------------------------------------------- ----------------------- 4/1 Catalyst6500> (enable) **clear trunk 4/1 1-4094 Removing Vlan(s) 1-4094 from allowed list.** Port 4/1 allowed vlans modified to none. *!--- Allow only VLAN 1 and VLAN 2 on trunk port 4/1.* Catalyst6500> (enable) **set trunk 4/1 1,2 dot1q on Adding vlans 1,2 to allowed list**. Port(s) 4/1 allowed vlans modified to 1,2. Port(s) 4/1 trunk mode set to on. Port(s) 4/1 trunk type set to dot1q. Catalyst6500> (enable) **show trunk 4/1** \* - indicates vtp domain mismatch

```
# - indicates dot1q-all-tagged enabled on the port
$ - indicates non-default dot1q-ethertype value
Port Mode Encapsulation Status
Native vlan
-------- ----------- ------------- ------------ ----
-------
 4/1 on dot1q not-trunking 1
Port Vlans allowed on trunk
-------- ----------------------------------------------
-----------------------
 4/1 1,2
Port Vlans allowed and active in management domain
 -------- ----------------------------------------------
-----------------------
 4/1 1
Port Vlans in spanning tree forwarding state and
not pruned
-------- ----------------------------------------------
 -----------------------
 4/1
!--- Refer to Configuring Ethernet VLAN Trunks for more
!--- information on how to configure trunk ports. !---
Issue the show config
           command !--- in order to check the
configuration.
Catalyst6500> (enable) show config 4
This command shows non-default configurations only.
Use 'show config <mod> all' to show both default and
non-default configurations.
.................................
begin
!
# ***** NON-DEFAULT CONFIGURATION *****
!
!
#time: Thu Jun 21 2007, 23:37:51
!
# default port status is enable
!
!
#module 4 : 16-port 1000BaseX Ethernet
set vlan 2 4/2
clear trunk 4/1 1-9,11-39,41-4094
set trunk 4/1 on dot1q 1,2
set spantree portfast 4/1-2 enable
end
Catalyst6500> (enable)
```
# <span id="page-5-0"></span>**Verifica**

Attualmente non è disponibile una procedura di verifica per questa configurazione.

# <span id="page-5-1"></span>Risoluzione dei problemi

Le informazioni contenute in questa sezione permettono di risolvere i problemi relativi alla configurazione.

### <span id="page-6-0"></span>Spanning Tree Loop dovuto a Polycom IP Phone

Quando si collega un telefono IP a uno switch, possono verificarsi loop STP, il che fa sì che la CPU dello switch raggiunga il 100% dell'utilizzo. I loop STP possono verificarsi anche se portfast è abilitato sulla porta dello switch a cui è connesso il telefono IP.

- Controllare la configurazione della porta dello switch. Se la porta a cui è connesso il telefono 1. IP è in stato err-disabled e non vi è alcun loop fisico, è possibile provare a ripristinare la porta dallo stato err-disabled. Per ulteriori informazioni, fare riferimento a [Ripristino di una](/c/it_it/support/docs/lan-switching/spanning-tree-protocol/69980-errdisable-recovery.html) [porta disabilitata a causa di un errore sulle piattaforme Cisco IOS](/c/it_it/support/docs/lan-switching/spanning-tree-protocol/69980-errdisable-recovery.html).
- 2. Per evitare che la porta venga messa in stato  $_{\footnotesize \textrm{err-disabled}}$  quando gli utenti finali rischiano di creare un loop fisico per errore, è possibile abilitare la funzione di ripristino da uno stato di errore in modo da non dover reimpostare manualmente una porta che diventa disabilitata. per ulteriori informazioni su STP Loop Guard, fare riferimento a [Miglioramenti del protocollo](/c/it_it/support/docs/lan-switching/spanning-tree-protocol/10596-84.html) [Spanning-Tree Protocol che usano le funzionalità Loop Guard e BPDU Skew Detection](/c/it_it/support/docs/lan-switching/spanning-tree-protocol/10596-84.html).

## <span id="page-6-1"></span>Informazioni correlate

- [Esempio di configurazione della connessione di switch IOS Catalyst a telefoni IP Cisco](/c/it_it/support/docs/switches/catalyst-4500-series-switches/69632-configuring-cat-ip-phone.html)
- [Informazioni sull'algoritmo di rilevamento dell'alimentazione in linea 10/100 Ethernet di Cisco](/c/it_it/support/docs/voice-unified-communications/unified-ip-phone-7900-series/15263-ip-pwr-detect.html) [IP Phone](/c/it_it/support/docs/voice-unified-communications/unified-ip-phone-7900-series/15263-ip-pwr-detect.html)
- <u>[Informazioni sul provisioning dell'alimentazione in linea del telefono IP sugli switch Catalyst](/c/it_it/support/docs/switches/catalyst-6500-series-switches/15256-cat6k-inline-pwr.html)</u> [6500/6000](/c/it_it/support/docs/switches/catalyst-6500-series-switches/15256-cat6k-inline-pwr.html)
- [Supporto dei prodotti LAN](//www.cisco.com/web/psa/products/tsd_products_support_general_information.html?c=268438038&sc=278875285&referring_site=bodynav)
- [Supporto della tecnologia di switching LAN](//www.cisco.com/web/psa/technologies/tsd_technology_support_technology_information.html?c=268435696&referring_site=bodynav)
- [Documentazione e supporto tecnico Cisco Systems](//www.cisco.com/cisco/web/support/index.html?referring_site=bodynav)